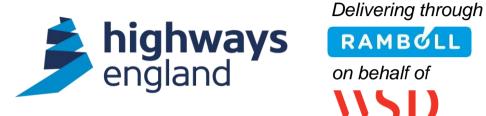

# **Highways England Carbon Tool**

**E-learning Training Programme** 

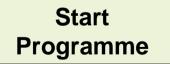

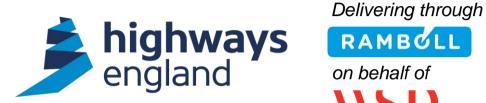

# **Highways England Carbon Tool**

#### **E-learning Training Programme**

Please use full screen mode and click the buttons to navigate through the programme

Start Programme

# **Objectives of this programme**

 To understand the principles behind the Highways England Carbon Tool and its key features; and

To enable you to use the tool effectively to produce accurate carbon returns for Highways England.

Proceed to Menu Page

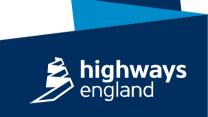

# **PROGRAMME MENU**

Exit Programme

| Module 1: Advantages of carbon accounting     | 2mins |
|-----------------------------------------------|-------|
| Module 2: Key features of the tool            | 3mins |
| Module 3: Data boundaries                     | 3mins |
| Module 4: Using the tool - step by step guide | 3mins |
| Module 5: Tool outputs                        | 1min  |

# Module 1 – Carbon accounting

**Click to start** 

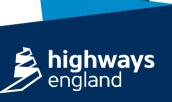

# **Carbon accounting**

### Background

Carbon accounting is the process of measuring an organisations carbon emissions.

There are standardised approaches and guidance documents such as the Greenhouse Gas Protocol and the publicly available standard PAS2050. These resources give guidance how to measure carbon and what you should include in your calculations (known as boundaries). Module 3 will clearly explain for you where we have set these boundaries for our tool.

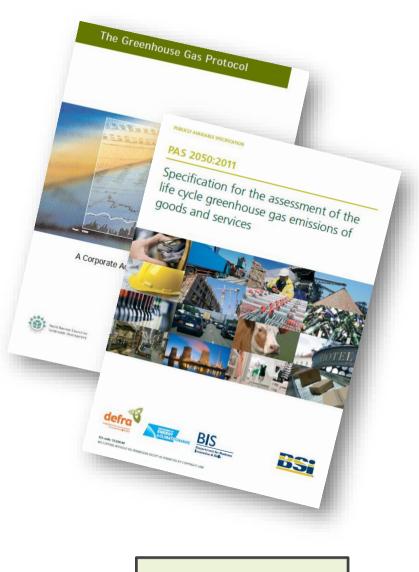

Home Page

## **Carbon accounting**

Department for Transport

Road Investment Strategy: Performance Specification

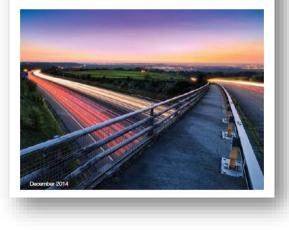

#### **Highways England's Approach**

The government monitors Highways England's performance in key areas through indicators, including carbon emissions.

With this in mind, we need to account not only for our own emissions, but also the emissions from our supply chain community to truly understand our role in promoting sustainable infrastructure.

**Previous Page** 

**Home Page** 

# Carbon accounting

#### How you can support us

As part of our supply chain community, we need the information you provide to accurately account for the carbon emissions of construction and maintenance activities on our network.

This data will allow us to provide accurate reports on our carbon performance and will give us the opportunity to drive down carbon emissions where possible.

Previous Page

Home Page

Proceed to module 2

# Module 2 – Key tool features

**Click to start** 

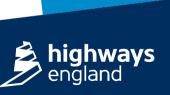

#### **One tool for all our contractors**

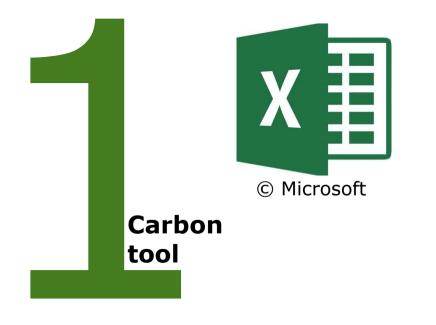

Our carbon tool consists of one excel file for use by all our construction and maintenance contractors.

Our carbon tool has been designed in consultation with our supply chain community to ensure the tool is straight forward to use.

**Home Page** 

One file for the length of a project/contract

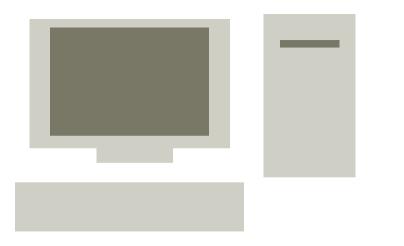

You save each carbon return for the duration of the whole project/contract in one file. This allows you to compare your own carbon returns each month/quarter and makes it easier to access your previous data.

**Previous Page** 

Home Page

#### The option to report monthly or quarterly

The tool allows carbon returns to be entered monthly or quarterly, depending on your preference.

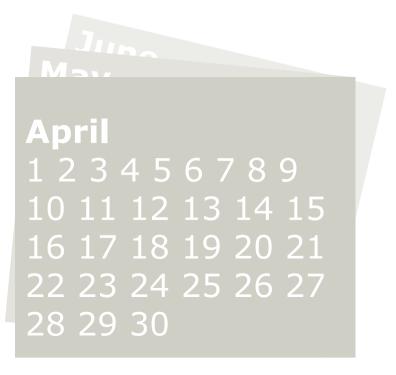

**Previous Page** 

Home Page

#### **Carbon management not carbon counting**

The tool collects sufficient data to enable analysis of the most carbon intensive areas of our construction and maintenance activities. This supports carbon reduction decision making.

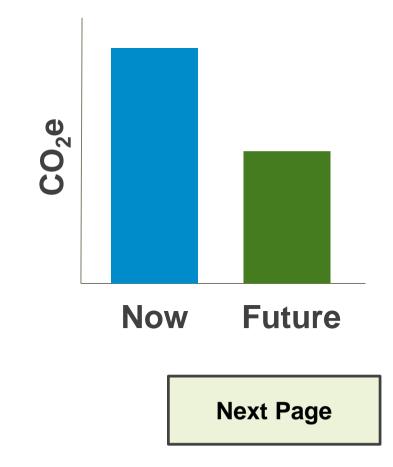

**Previous Page** 

Home Page

#### **Traceable data sources**

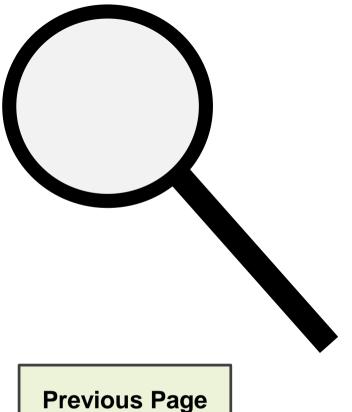

We need you to keep hold of the data sources that you use to fill in the tool (receipts, delivery notes etc.) for the duration of the contract, so that we can audit the data in our carbon accounts should we be required to do so.

Home Page

#### A large number of items to choose from

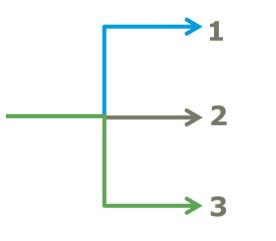

There are a large number of items in the tool, split across a number of recognisable highways specific categories to reduce the need to do your own calculations and estimations. For example, you only need to choose the diameter of a pipe you have used and enter its length rather than having to calculate the weight of plastic in that pipe.

**Previous Page** 

Home Page

### Introducing a baseline

The tool is able to compare your emissions against a baseline carbon number which has been generated from historic data (this can be viewed in the summary report page). This feature will help us see which of our contractor's are performing best in terms of carbon.

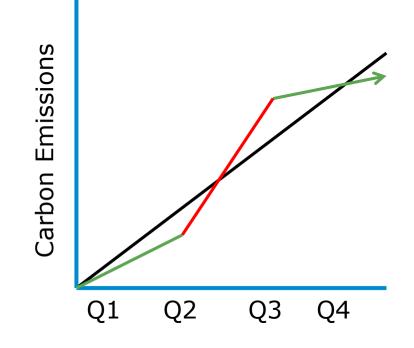

**Previous Page** 

Home Page

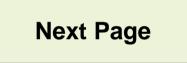

#### Accessible guidance

The tool guidance is provided in a range of formats and is intended to be concise and easy to read.

In addition to this e-learning training programme, there is a more in depth guidance document and also guidance within the tool itself.

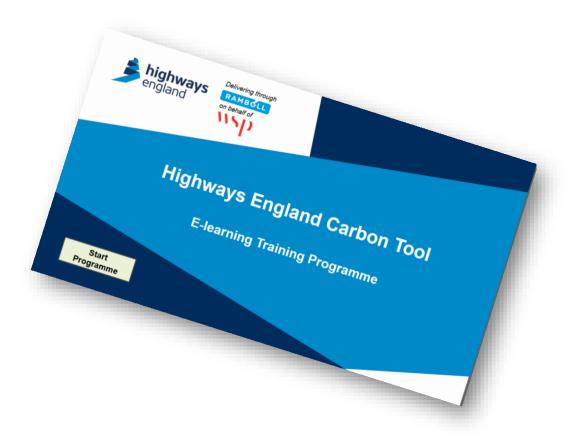

**Previous Page** 

Home Page

## 2 Key benefits: Questions

#### Which of these are benefits of the tool?

Carbon management not carbon counting

Traceable data sources

One file for the length of a contract

Reducing the amount of data collected

The option to report monthly or quarterly

Accessible guidance

**Previous Page** 

Home Page

Answers

# 2 Key benefits: Answers

Carbon management not carbon counting Traceable data sources One file for the length of a project Reducing the amount of data collected The option to report monthly or quarterly Accessible guidance

**Previous Page** 

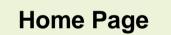

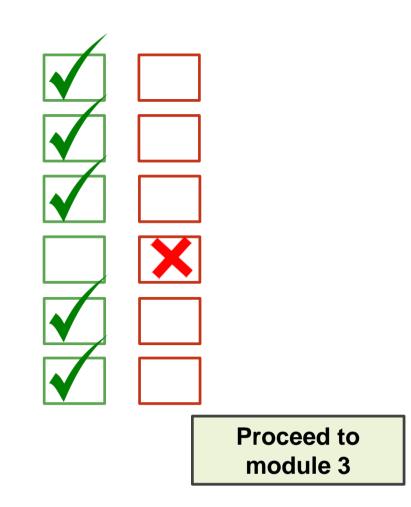

## Module 3 – Data boundaries

**Click to start** 

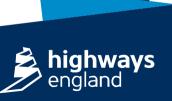

3

Before collecting and putting data into the tool, it is important to know the boundaries for your data collection. This will make sure you don't miss anything you need to include and don't include anything you shouldn't.

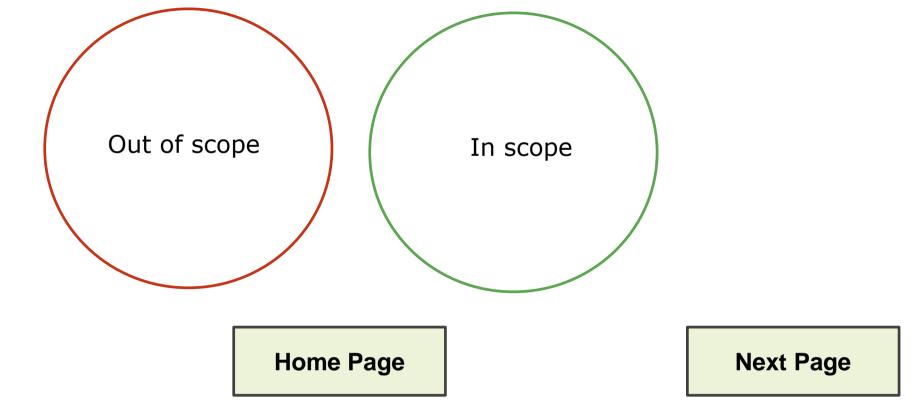

## 3

## **Data boundaries**

The tool collects data under the following 10 categories, the boundaries for each of these will be clearly defined in the following pages.

- 1. Bulk Materials
- 2. Earthworks
- 3. Fencing, Barriers and Road Restraint Systems
- 4. Drainage
- 5. Road Pavements
- 6. Street Furniture and Electrical Equipment
- 7. Civil Structures and Retaining Walls
- 8. Fuel, Electricity and Water
- Business and Employee Transport
   Waste

**Previous Page** 

Home Page

Categories 1-7 can be

 thought of as the 'Materials' categories.

## Data boundaries Categories 1-7 (Materials)

Categories 1-7 will require the following data:

- Quantities of materials this period
- Distance from the supplier to the site
- The % of bulk materials used in each of the other categories (for bulk materials only)
- Forecast amount of material for next period (for bulk materials only)

Materials need to be recorded as they are delivered to your site/ reporting area, all construction and maintenance materials that enter your site must be recorded.

**Previous Page** 

3

Home Page

## Data boundaries Categories 1-7 (Materials)

You should record materials when they are delivered, not when they are used, as this will not capture everything, such as over-ordering of materials that become waste.

For Category 1 (Bulk Materials) you will need to forecast what materials you are anticipating to receive in the next reporting period. This can be an estimate; it may be helpful to base this estimate on the construction/maintenance programme.

**Previous Page** 

3

Home Page

#### **Categories 1-7 (Transport of materials)**

You should record transport of a material as the distance from **your supplier** to **your site**. You do not need to record any transport prior to your supplier or the return leg of the journey (the tool will account for the return journey and number of journeys automatically).

For example: If by road your concrete supplier is 16km from your site, you must record a transport distance of 16km and select the mode of transport e.g. van or HGV.

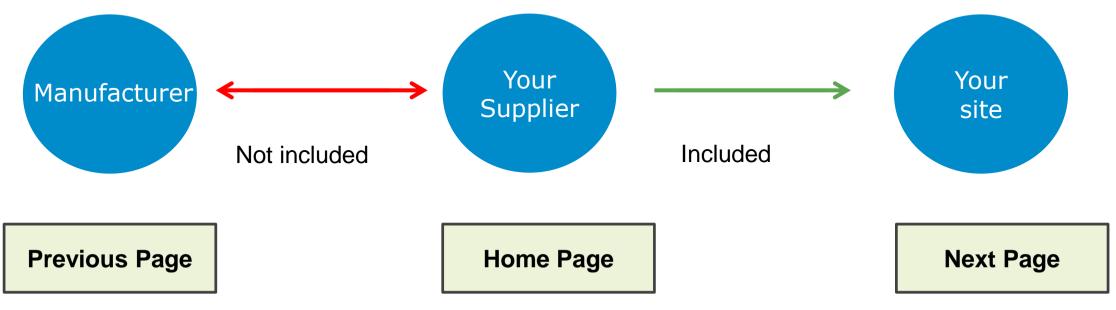

#### **Category 8 Energy, Fuel and Water**

All energy (electricity, gas etc.), fuel (petrol, diesel etc.) and water used for the reporting contract should be recorded. This includes use for both welfare purposes and construction/maintenance purposes. This consists of, but is not limited to:

- Site offices / buildings within construction / maintenance area (does not include buildings owned by the reporting contractor but outside the construction site or maintenance area, such as head offices).
- Mobile plant including site vehicles;
- Fixed plant; and
- On site accommodation.

Note this does not include any company vehicles used for business travel or employee commuting as this is covered in category 9.

| Previous Page | Home Page | Next Page |
|---------------|-----------|-----------|
|               |           |           |

## **Category 9 Business and Employee Transport**

#### **Business Transport**

3

All company vehicles and public transport used for business purposes must be recorded. This should be captured by recording the distance they have travelled (note that fuel use for on site vehicles should be recorded within category 8).

#### **Employee Transport**

Staff commuting to site should be recorded in km. This includes all construction site maintenance area workers, including both your direct employees and Tier 1 sub-contractors. It is appreciated that this may involve an element of estimation.

| Previous Page |     | Home Page | Next Page |
|---------------|-----|-----------|-----------|
|               | l l |           |           |

3

#### **Category 10 Waste**

The weight of all waste materials leaving the site /area must be recorded. You must also include the distance from your site to the receiving waste facility and how the waste will be dealt with at the facility (recycled, landfill etc.). All of this information should be available from your waste transfer/consignment notes.

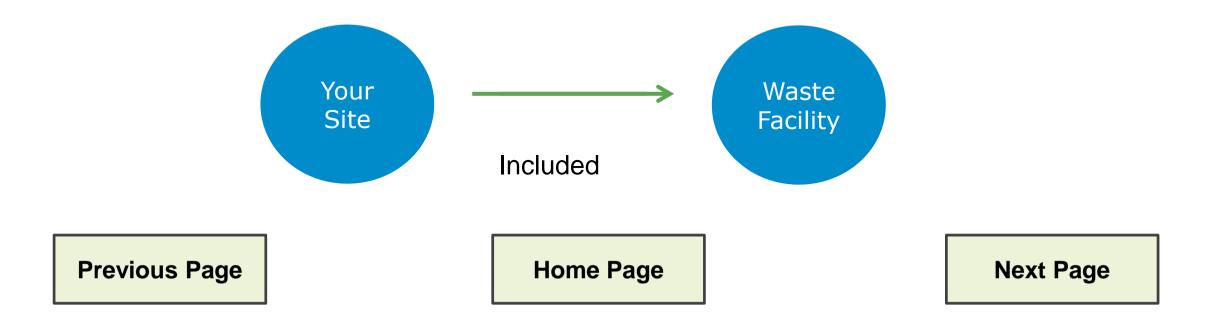

#### 3

# Data boundaries

#### **Data collection pro-forma**

We appreciate that collecting all this data can take time and will require other people to collect data for you. To help with this process we have created a data pro-forma for you to distribute to colleagues or sub-consultants to aid recording this data. This is available in word format on request.

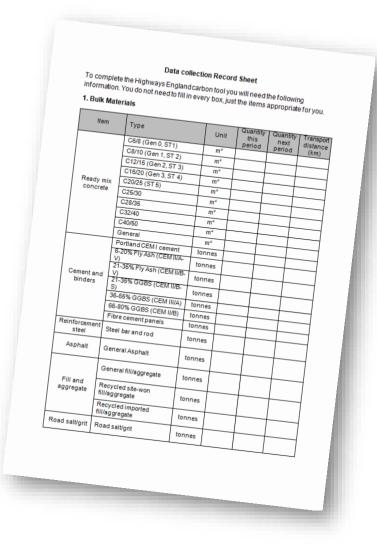

**Previous Page** 

Home Page

Proceed to Module 4

# Module 4 – Using the tool - step by step guide

**Click to start** 

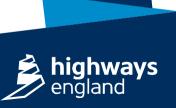

# Using the tool

4

This step by step guide will help take you through using all the tools basic functions.

When following each step, please read the text carefully and click where necessary to proceed.

You may find it useful to have the tool and full guidance document open as you go through this guide.

Before you start using the tool make sure it is saved in a suitable folder.

When using the tool remember that cells formatted like this:

will require you to enter some data.

Next Page

Home Page

#### 4 Step 1 Enabling Macros

| Au    | itoSave 💿 Off | F     | 5-0            | ð =            |                   |                 |              |          |            |         |
|-------|---------------|-------|----------------|----------------|-------------------|-----------------|--------------|----------|------------|---------|
| File  | e Home        | Raml  | boll           | Insert         | Page Layout       | Formulas        | Data         | Review   | View       | Develo  |
| Paste | Cut<br>Copy - | inter | Calibri<br>B I |                | • 11 • A          |                 |              |          |            | enter 🔻 |
|       | Clipboard     | E.    |                | F              | ont               | E I             | A            | lignment |            | ra l    |
| 1     | SECURITY WAR  | NING  | Some a         | ctive cor      | itent has been di | sabled. Click f | or more deta | ails.    | Enable Cor | itent   |
| A1    | •             | : ×   | < 🗸            | f <sub>x</sub> |                   |                 |              |          |            |         |

When you first open the tool you will need to **click here to enable macros** (the exact wording in the yellow banner may vary depending the version of excel you are using). This is essential to be able to use the tool correctly. Try it now.

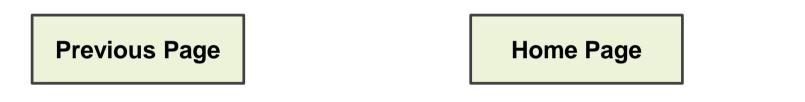

#### 4 Step 1 Enabling Macros

| AutoSave 💽 Off 🗮 | 5-0            | ≷ • ∓                       |           |         |      |         |                        |        |
|------------------|----------------|-----------------------------|-----------|---------|------|---------|------------------------|--------|
| File Home Ram    | ıboll          | Insert Page l               | Layout Fo | ormulas | Data | Review  | View                   | Develo |
| Paste            | Calibri<br>B I | ▼ 11 <u>U</u> ~   <u></u> ~ | ► A ×     |         |      |         | rap Text<br>erge & Cen | iter 🔻 |
| Clipboard 🕞      |                | Font                        | E.        |         | Ali  | ignment |                        | - Fail |
| A1 • : >         | × 🗸            | f <sub>x</sub>              |           |         | _    | _       |                        |        |

You will now see the banner has gone and macros are enabled. This means the buttons in the tool will now work. If the yellow banner did not appear and you cannot use the buttons in the tool please refer to the full guidance document.

**Click next step** to learn about navigating through the tool.

| Previous Page | Home Page | Next Step |
|---------------|-----------|-----------|
|               |           |           |

When you open the tool for the first time you will see the guidance page. After enabling macros please take a few minutes to read this the first time you use the tool. The guidance page will always be available to refer to should you need it. Now click on the 'home page' button to proceed.

4

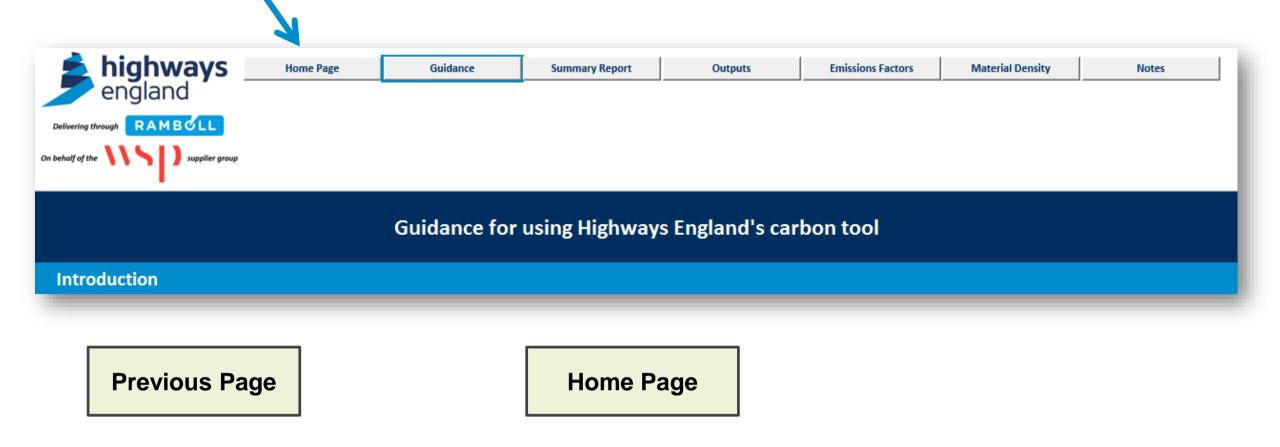

This is the homepage. Here you will enter your project details, create your carbon returns and export your data. All of this will be covered in the following steps of this programme.

**Click next step** to learn about adding your project details.

**Previous Page** 

| Home Pa          | ige                      |                   | Pro        | oject Det                                              | ails     |                   |                                                  |                                              |                         |                                          |              |                            |                                          |
|------------------|--------------------------|-------------------|------------|--------------------------------------------------------|----------|-------------------|--------------------------------------------------|----------------------------------------------|-------------------------|------------------------------------------|--------------|----------------------------|------------------------------------------|
| Carbon Tool v2.0 | Contractor Name:         |                   |            |                                                        |          |                   | ]                                                |                                              |                         | Current                                  | live return: | 0                          |                                          |
|                  | Project / Contract Name: |                   |            |                                                        |          |                   |                                                  |                                              | Total carbo             | n this retu                              | rn (tonnes): | 0.000                      |                                          |
|                  | Contract Type:           |                   |            |                                                        |          |                   |                                                  | т                                            | otal carbon             | this contra                              | ct (tonnes): | 0.000                      |                                          |
|                  | Return Frequency:        |                   |            |                                                        |          |                   |                                                  |                                              |                         | L                                        | ast Update:  |                            |                                          |
|                  | Contract Location:       |                   |            |                                                        |          |                   |                                                  |                                              |                         |                                          |              | ·                          |                                          |
|                  | Contract Activity:       |                   |            |                                                        |          |                   |                                                  | Ado                                          | d new retu              | m                                        |              |                            | 1-                                       |
|                  | Type of Construction:    |                   |            |                                                        |          |                   |                                                  |                                              |                         |                                          |              | Input data into shaded cel | 15                                       |
|                  | Lane km Maintained:      |                   |            |                                                        |          |                   |                                                  | Crea                                         | ate export              | file                                     |              |                            |                                          |
|                  | Contract Start Date:     |                   | 01/01/0001 |                                                        |          |                   |                                                  |                                              |                         |                                          |              |                            |                                          |
|                  | Contract End Date:       |                   | 31/12/9999 |                                                        |          |                   | Fix p                                            | project det                                  | ails                    |                                          |              |                            |                                          |
|                  | Contract Value (£):      |                   |            | £0                                                     |          |                   |                                                  |                                              |                         |                                          |              |                            |                                          |
|                  |                          |                   |            |                                                        |          |                   |                                                  |                                              |                         |                                          |              |                            |                                          |
|                  |                          |                   |            |                                                        | Click a  | category to       | switch it or                                     | n / off                                      |                         |                                          |              |                            |                                          |
| Return Period    | Return Status            | Bulk<br>Materials | Earthworks | Fencing,<br>Barriers &<br>Road<br>Restraint<br>Systems | Drainage | Road<br>Pavements | Street<br>Furniture &<br>Electrical<br>Equipment | Civils<br>Structures<br>& Retaining<br>Walls | Fuel, Energy<br>& Water | Business<br>and<br>Employee<br>Transport | Waste        | Options                    | Estimate<br>spend i<br>return per<br>(£) |

#### **Step 2 Project Details**

You will need to enter your project details into the Home Page. All of the purple formatted cells require your input. These questions can only be answered once (although the contract start date, end date and value can be edited)

You will need to fix the details by **clicking on the button below**. You will no longer be able to edit them.

Fix project details

**Previous Page** 

|                          | Project Details |
|--------------------------|-----------------|
| Contractor Name:         |                 |
| Project / Contract Name: |                 |
| Contract Type:           |                 |
| Return Frequency:        |                 |
| Contract Location:       |                 |
| Contract Activity:       |                 |
| Type of Construction:    |                 |
| Lane km Maintained:      |                 |
| Contract Start Date:     | 01/01/0001      |
| Contract End Date:       | 31/12/9999      |
| Contract Value (£):      | £0              |

Home Page

4

# Step 2 Project Details

4

You will see that some cells have now turned white, these can no longer be changed and are 'fixed' for all future carbon returns for this contract.

Click next step to learn about adding a carbon return.

**Project Details** Contractor Name: Example Ltd. **Project / Contract Name:** Example Motorway Improvement Contract Type: **Major Project** Quarterly **Return Frequency:** Contract Location: Area 4 - Kent, Surrey, East Sussex, West Sussex Construction works **Contract Activity:** Type of Construction: Smart Motorway Lane km Constructed: 100 **Contract Start Date:** 01/01/2019 Contract End Date: 01/01/2025 Contract Value (£): £10,000,000

**Previous Page** 

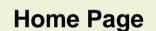

Next Step

#### 4 Step 3 Creating a Carbon Return

To create a carbon return you will need to **click the 'Add new return'** button.

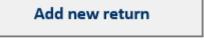

**Create export file** 

A carbon return is an accurate and complete summary of the carbon emissions associated with the activities of a contractor in the supply chain for a given period; inputting data into the Highways England carbon tool produces a carbon return. The full guidance document provides definitions for other terms used in the tool.

|                  |               |                   |            |                                                        | Click a  | category to       | switch it o                                      | n / off                                      |                         |                                          |       |         |                                               |
|------------------|---------------|-------------------|------------|--------------------------------------------------------|----------|-------------------|--------------------------------------------------|----------------------------------------------|-------------------------|------------------------------------------|-------|---------|-----------------------------------------------|
| Return<br>Period | Return Status | Bulk<br>Materials | Earthworks | Fencing,<br>Barriers &<br>Road<br>Restraint<br>Systems | Drainage | Road<br>Pavements | Street<br>Furniture &<br>Electrical<br>Equipment | Civils<br>Structures<br>& Retaining<br>Walls | Fuel, Energy<br>& Water | Business<br>and<br>Employee<br>Transport | Waste | Options | Estimated<br>spend in<br>return period<br>(£) |

**Previous Step** 

### **Step 3 Creating a Carbon Return**

Add new return

4

Create export file

You will now see that a new carbon return has been added to the table on the Home Page (as shown below). Each time you add a new return, each return will appear in this table as a new row and the status of the return will update as you progress.

You can also 'switch off' categories that you know you will not need to use. Try switching off the drainage category by clicking the heading in the table.

|                  |               |                   |            |                                                        | Click a  | category to       | switch it o                                      | n / off                                      |                         |                                          |       |        |         |        |                                               |
|------------------|---------------|-------------------|------------|--------------------------------------------------------|----------|-------------------|--------------------------------------------------|----------------------------------------------|-------------------------|------------------------------------------|-------|--------|---------|--------|-----------------------------------------------|
| Return<br>Period | Return Status | Bulk<br>Materials | Earthworks | Fencing,<br>Barriers &<br>Road<br>Restraint<br>Systems | Drainage | Road<br>Pavements | Street<br>Furniture &<br>Electrical<br>Equipment | Civils<br>Structures<br>& Retaining<br>Walls | Fuel, Energy<br>& Water | Business<br>and<br>Employee<br>Transport | Waste |        | Options |        | Estimated<br>spend in<br>return period<br>(£) |
| 2019 Jan - Mar   | Not Started   | -                 | -          | -                                                      | -        | -                 | -                                                | -                                            | -                       | -                                        | -     | Resume | Restart | Delete | £250,000                                      |

**Previous Step** 

### **Step 3 Creating a Carbon Return**

You will now see that the cell below the Drainage heading has turned grey indicating that you do not need to input data into this category.

Add new return

4

You will also notice you are required to provide your spend for the period in the column on the right of the table. This only needs to be an estimate.

**Click next step** to learn about entering data into the tool.

|                  |               |                   |            |                                                        | Click a d | category to       | switch it o                                      | n / off                                      |                         |                                          |       |        |         |        | <b>•</b>                                      |
|------------------|---------------|-------------------|------------|--------------------------------------------------------|-----------|-------------------|--------------------------------------------------|----------------------------------------------|-------------------------|------------------------------------------|-------|--------|---------|--------|-----------------------------------------------|
| Return<br>Period | Return Status | Bulk<br>Materials | Earthworks | Fencing,<br>Barriers &<br>Road<br>Restraint<br>Systems | Drainage  | Road<br>Pavements | Street<br>Furniture &<br>Electrical<br>Equipment | Civils<br>Structures<br>& Retaining<br>Walls | Fuel, Energy<br>& Water | Business<br>and<br>Employee<br>Transport | Waste |        | Options |        | Estimated<br>spend in<br>return period<br>(£) |
| 2019 Jan - Mar   | Not Started   | -                 | -          | -                                                      |           | -                 | -                                                | -                                            | -                       | -                                        | -     | Resume | Restart | Delete | £250,000                                      |

**Previous Step** 

Home Page

Next Step

# Step 4 Adding Data

4

The top row of menu buttons allow you to view various information about the tool as well as allowing you easy access to the Home Page where your carbon returns are stored.

| Home Pa        | age                                   |        | Guidance |     | Sum      | mary Report    | Output | s                                    | Emissions Factors            |    | Mate                           | rial Density |
|----------------|---------------------------------------|--------|----------|-----|----------|----------------|--------|--------------------------------------|------------------------------|----|--------------------------------|--------------|
| Bulk Materials | Fencing, Ba<br>& Road Rest<br>System: | traint | Drainage | Ear | rthworks | Road Pavements |        | Civils Struct<br>& Retainin<br>Walls | Fuel, Electricity &<br>Water | Em | ness and<br>pployee<br>ansport | Waste        |

Once you have created or resumed a carbon return a second row of menu buttons will appear at the top of the page. The bottom row of menu buttons are the 'categories' where you need to input your data. Click the first category "Bulk Materials" to see an example of how to add data.

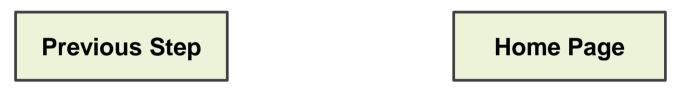

Once you have selected a category you will be presented with a data input table such as this. The first row of the table will automatically appear, each of the purple cells in this row requires you to insert data. To add data you will need to choose an item by clicking on the purple cells.

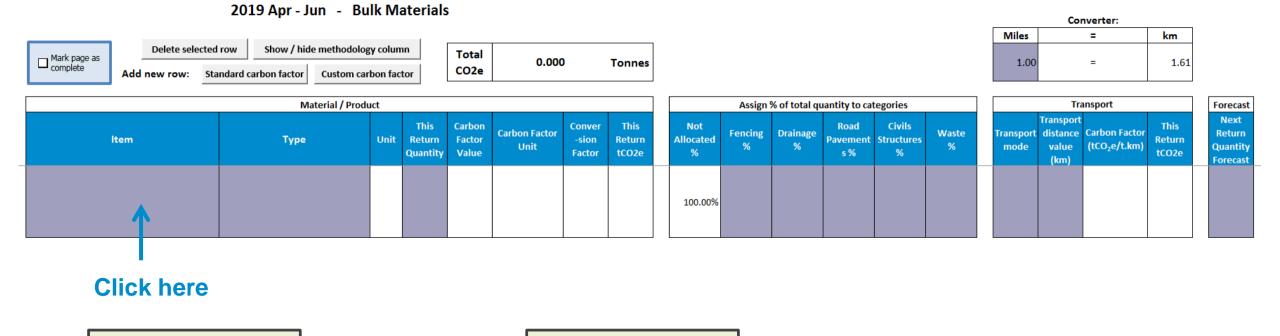

**Previous Step** 

4

A row has been added for ready mix concrete. The input unit is cubic m<sup>3</sup>; 100m<sup>3</sup> of concrete was delivered by HGV from a supplier 25km from the site. This data has been entered below. **Click next step** to learn about how to assign these bulk materials to the other categories in the tool.

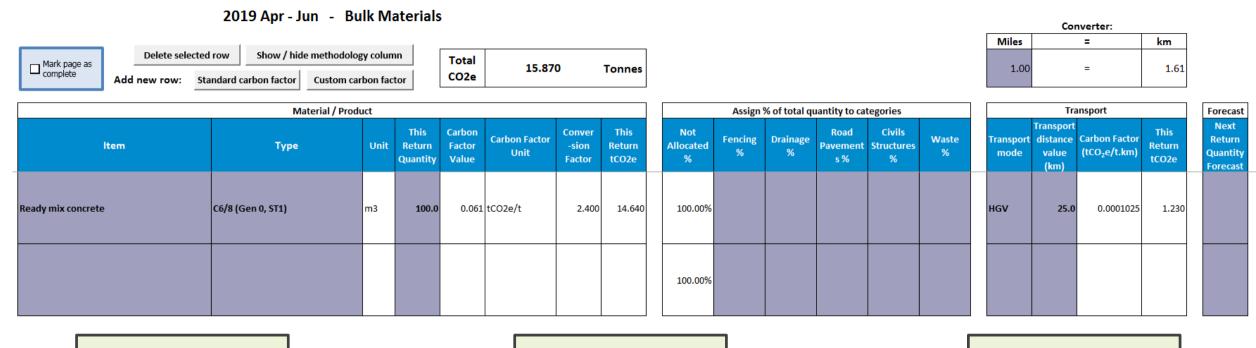

**Previous Step** 

4

Home Page

Next Step

4

For the Bulk Materials category, you are required to assign a percentage of the bulk materials used in the other categories. For example if you have entered 100 tonnes of concrete into the bulk materials category, 60% may have been used in drainage works, 20% for fencing, 10% for road pavements and 10% was wasted. A realistic estimate for this is acceptable

You are also required to estimate how much of each of the bulk materials are to be used in the next reporting period. Click on the purple cells to add the data.

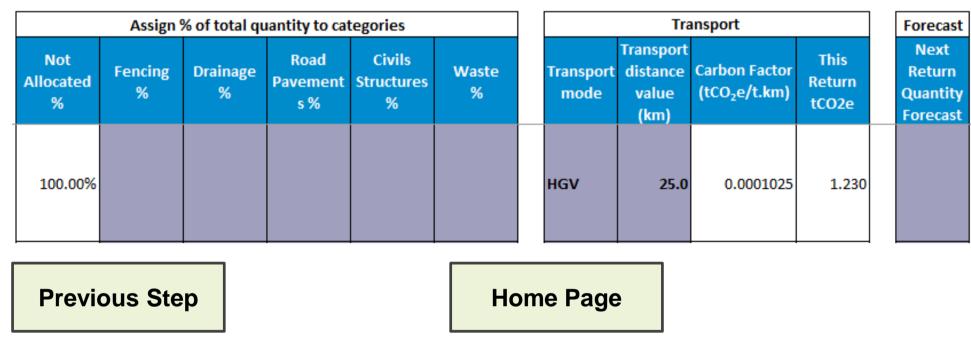

4

For the Bulk Materials category, you are required to assign a percentage of the bulk materials used in the other categories. For example if you have entered 100 tonnes of concrete into the bulk materials category, 60% may have been used in drainage works, 20% for fencing, 10% for road pavements and 10% was wasted. A realistic estimate for this is acceptable

You are also required to estimate how much of each of the bulk materials are to be used in the next reporting period. Click next step to learn about adding custom carbon factors.

| Not<br>Allocated<br>% | Assign S<br>Fencing<br>% | % of total qu<br>Drainage<br>% | Road<br>Pavement<br>s % | tegories<br>Civils<br>Structures<br>% | Waste<br>% |   | Transport<br>mode | Transport |           | This<br>Return<br>tCO2e | Forecast<br>Next<br>Return<br>Quantity<br>Forecast |          |
|-----------------------|--------------------------|--------------------------------|-------------------------|---------------------------------------|------------|---|-------------------|-----------|-----------|-------------------------|----------------------------------------------------|----------|
| 0.00%                 | 20.00%                   | 60.00%                         | 10.00%                  |                                       | 10.00%     |   | нgv               | 25.0      | 0.0001025 | 1.230                   | 150.0                                              |          |
| Previo                | ous Ste                  | р                              |                         |                                       | Но         | m | e Page            | •         |           |                         | N                                                  | ext Step |

See here a row has been added to the road pavements category for Pre-cast concrete kerbs. The input unit is metres; 100m of kerb were delivered by HGV from a supplier 25km from the site. This data has been entered below. If you know that the carbon factor for a material is not appropriate for the item you are using or you have a more accurate value available to you, you are encouraged to input your own custom carbon factor. To do this click on add new row 'Custom carbon factor'.

|                                        |                                                              |        |                            |                           |                       |                           |                         |                 | Со                                       | nverter:                      |                         |
|----------------------------------------|--------------------------------------------------------------|--------|----------------------------|---------------------------|-----------------------|---------------------------|-------------------------|-----------------|------------------------------------------|-------------------------------|-------------------------|
|                                        |                                                              |        | _                          |                           | (exclu                | iding bulk                | materials)              | Miles           |                                          | =                             | km                      |
| Mark page as complete Add new row: Sta | row Show / hide methodolog<br>andard carbon factor Custom ca |        |                            | Total<br>CO2e             | 0.798                 | •                         | Tonnes                  | 1.0             | D                                        | =                             | 1.61                    |
|                                        | Material / Prod                                              | uct    |                            |                           |                       |                           |                         |                 | Tr                                       | ansport                       |                         |
| Item                                   | Туре                                                         | Unit   | This<br>Return<br>Quantity | Carbon<br>Factor<br>Value | Carbon Factor<br>Unit | Conver<br>-sion<br>Factor | This<br>Return<br>tCO2e | Transpo<br>mode | Transport<br>t distance<br>value<br>(km) | Carbon Factor<br>(tCO2e/t.km) | This<br>Return<br>tCO2e |
| Kerb                                   | Pre-cast concrete 125x150mm                                  | metres | 100.0                      | 0.180                     | tCO2e/t               | 0.043                     | 0.776                   | HGV             | 25.0                                     | 0.0001025                     | 0.022                   |
| Previous Step                          |                                                              | н      | ome                        | Page                      |                       |                           |                         |                 |                                          |                               |                         |

4

Additional columns will become purple so you can enter your own carbon factor and methodology. To add data you will need to choose an item by clicking on the purple cells of the bottom row.

#### **Click here**

4

|   |                       |                                  |                                                              |            |                            |                           | (exc                  | luding bulk               | materials)              |                                                                                                    | N  | Ailes |      | =                                          | km    |
|---|-----------------------|----------------------------------|--------------------------------------------------------------|------------|----------------------------|---------------------------|-----------------------|---------------------------|-------------------------|----------------------------------------------------------------------------------------------------|----|-------|------|--------------------------------------------|-------|
|   | Mark page as complete | Delete selected Add new row: Sta | row Show / hide methodolog<br>ndard carbon factor Custom car |            |                            | Total<br>CO2e             | 0.798                 | 1                         | Tonnes                  |                                                                                                    |    | 1.00  |      | =                                          | 1.61  |
| ſ |                       |                                  |                                                              |            |                            | Material                  | / Product             |                           |                         |                                                                                                    |    |       | Tra  | ansport                                    |       |
|   | h                     | em                               | Туре                                                         | Unit       | This<br>Return<br>Quantity | Carbon<br>Factor<br>Value | Carbon Factor<br>Unit | Conver<br>-sion<br>Factor | This<br>Return<br>tCO2e | Methodology                                                                                                    |    |       |      | Carbon Factor<br>(tCO <sub>2</sub> e/t.km) |       |
|   | Kerb                  |                                  | Pre-cast concrete 125x150mm                                  | metre<br>s | 100.0                      | 0.180                     | tCO2e/t               | 0.043                     | 0.776                   | Carbon factor taken directly from the ICE inventory: Concrete ><br>40/50 mpa + precast factor. Dimensions of kerbs taken from<br>supplier. | HG | v     | 25.0 | 0.0001025                                  | 0.022 |
|   |                       |                                  |                                                              |            |                            |                           |                       |                           |                         |                                                                                                    |    |       |      |                                            |       |

**Previous Step** 

Remember to **click "mark page as complete**" once you have finished entering all the data in each category.

#### **Click here**

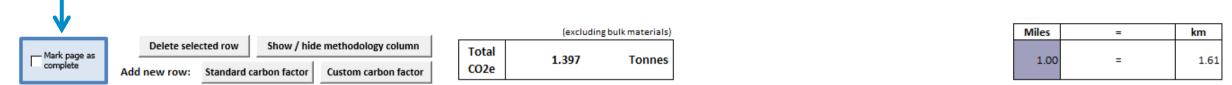

|      |                             |            |                            | Material                  | / Product             |                           |                         |                                                                                                    |     | Tra  | ansport                                    |       |
|------|-----------------------------|------------|----------------------------|---------------------------|-----------------------|---------------------------|-------------------------|----------------------------------------------------------------------------------------------------|-----|------|--------------------------------------------|-------|
| Item | Туре                        | Unit       | This<br>Return<br>Quantity | Carbon<br>Factor<br>Value | Carbon Factor<br>Unit | Conver<br>-sion<br>Factor | This<br>Return<br>tCO2e | Methodology                                                                                                    |     |      | Carbon Factor<br>(tCO <sub>2</sub> e/t.km) |       |
| Kerb | Pre-cast concrete 125x150mm | metre<br>s | 100.0                      | 0.180                     | tCO2e/t               | 0.043                     | 0.776                   | Carbon factor taken directly from the ICE inventory: Concrete ><br>40/50 mpa + precast factor. Dimensions of kerbs taken from<br>supplier.                                                                              | HGV | 25.0 | 0.0001025                                  | 0.022 |
| Kerb | Pre-cast concrete 125x150mm | metre<br>s | 100.0                      | 0.120                     | tCO2e/t               | 0.047                     | 0.564                   | Carbon factor provided by our Kerb supplier (Example Kerbs Ltd.).<br>Carbon factor value from product specification document. Carbon factor<br>lower due to type of concrete used. Weight per metre is slightly higher. | HGV | 36.0 | 0.0001025                                  | 0.035 |

**Previous Step** 

Click next step to learn about creating your export file.

#### **Click here**

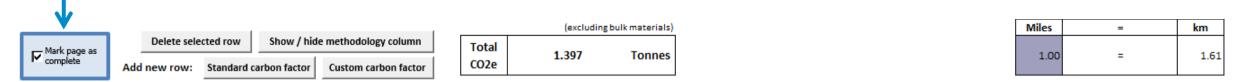

|      |                             |            |                            | Materia                   | l / Product           |                           |                         |                                                                                                    |     | Tra  | ansport                       |       |
|------|-----------------------------|------------|----------------------------|---------------------------|-----------------------|---------------------------|-------------------------|----------------------------------------------------------------------------------------------------|-----|------|-------------------------------|-------|
| Item | Туре                        | Unit       | This<br>Return<br>Quantity | Carbon<br>Factor<br>Value | Carbon Factor<br>Unit | Conver<br>-sion<br>Factor | This<br>Return<br>tCO2e | Methodology                                                                                                    |     |      | Carbon Factor<br>(tCO2e/t.km) |       |
| Kerb | Pre-cast concrete 125x150mm | metre<br>s | 100.0                      | 0.180                     | tCO2e/t               | 0.043                     | 0.776                   | Carbon factor taken directly from the ICE inventory: Concrete ><br>40/50 mpa + precast factor. Dimensions of kerbs taken from<br>supplier.                                                                              | HGV | 25.0 | 0.0001025                     | 0.022 |
| Kerb | Pre-cast concrete 125x150mm | metre<br>s | 100.0                      | 0.120                     | tCO2e/t               | 0.047                     | 0.564                   | Carbon factor provided by our Kerb supplier (Example Kerbs Ltd.).<br>Carbon factor value from product specification document. Carbon factor<br>lower due to type of concrete used. Weight per metre is slightly higher. | HGV | 36.0 | 0.0001025                     | 0.035 |

**Previous Step** 

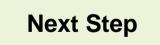

# **Step 5 Creating Your Export File**

Once you have entered data into each of the category pages and marked them complete the status of the return on the Home Page will turn green:

|                  |               |                   |            |                                                        | Click a d | category to       | switch it o | n / off                                      |                         |                                          |          |        |         |        |                                               |
|------------------|---------------|-------------------|------------|--------------------------------------------------------|-----------|-------------------|-------------|----------------------------------------------|-------------------------|------------------------------------------|----------|--------|---------|--------|-----------------------------------------------|
| Return<br>Period | Return Status | Bulk<br>Materials | Earthworks | Fencing,<br>Barriers &<br>Road<br>Restraint<br>Systems | Drainage  | Road<br>Pavements |             | Civils<br>Structures<br>& Retaining<br>Walls | Fuel, Energy<br>& Water | Business<br>and<br>Employee<br>Transport | Waste    |        | Options |        | Estimated<br>spend in<br>return period<br>(£) |
| 2019 Jan - Mar   | Complete      | Complete          | Complete   | Complete                                               |           | Complete          | Complete    | Complete                                     | Complete                | Complete                                 | Complete | Resume | Restart | Delete | £250,000                                      |

Add new return
Create export file

4

The data is now ready to be sent to Highways England. To do this **click the 'Create export file' button**. This will create the file you need to send to us.

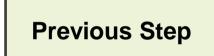

#### Step 6 Send Us Your Carbon Return

Once you have created your export file, please email this to us at <u>sustainability@highwaysengland.co.uk</u> so we can analyse your results.

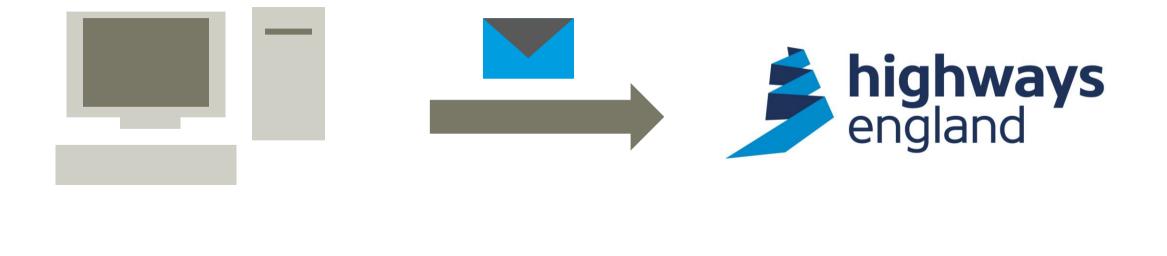

**Previous Step** 

4

Home Page

**Next Step** 

Now you have finished inputting your data and sent it to Highways England, click save.

Save the file somewhere you can access it next time you need to enter a carbon return.

You will need to use the same excel file each time to enter your carbon returns, they will all be saved in the one place, making it easier for you to analyse and view your own carbon data.

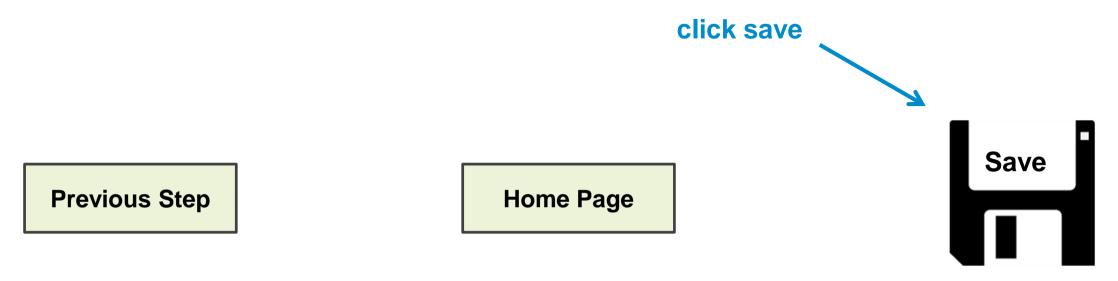

Now you have finished inputting your data and sent it to Highways England, click save.

Save the file somewhere you can access it next time you need to enter a carbon return.

You will need to use the same excel file each time to enter your carbon returns, they will all be saved in the one place, making it easier for you to analyse and view your own carbon data.

**Previous Step** 

Home Page

Proceed to Module 5

# **Module 5 - Tool outputs**

**Click to start** 

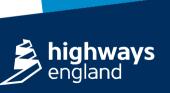

The tool produces a series of charts and summary data for analysis. It also produces an output table, which you can extract to complete your own analysis.

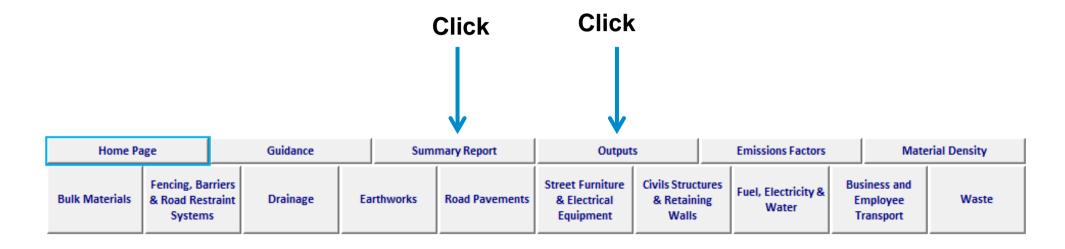

#### **Tool outputs**

Summary report

**Previous Page** 

This report contains graphs outlining the headline figures from your data.

| Category                      | Emissions |   | Category                          | Emissions |
|-------------------------------|-----------|---|-----------------------------------|-----------|
| Fencing/ RRS/ barriers        | 1         |   | Materials Total                   | 1         |
| Drainage                      | 1         |   | Materials Transport               | 1         |
| Earthworks                    | 1         |   | Energy Use                        | 1         |
| Pavements<br>Street furniture | 1         |   | Busines and Employee<br>transport | 1         |
| Civil Structures              | 1         |   | Waste                             | 1         |
| Total                         | 6         |   | Total                             | 4         |
|                               | -         | - | -                                 | _         |

**Outputs** 

This page contains all the data you have input into the tool in one table.

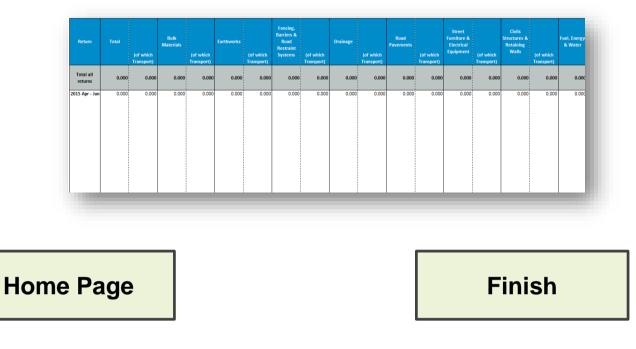

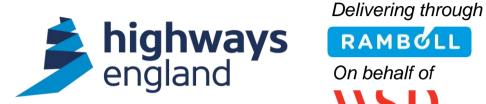

Thank you for using the Highways England Carbon Tool E-learning Training Programme Please refer to the full guidance document for further detail

**Restart Programme** 

Press 'Esc' key to exit full screen mode